## Интеллектуальная система Smart Trucks для управления внутригородскими, междугородними и международными грузоперевозками. Веб-версия

Инструкция по установке экземпляра программного обеспечения, предоставленного для проведения экспертной проверки

Для проведения экспертной проверки интеллектуальной системы Smart Trucks не требуется установка дополнительного программного обеспечения, необходим только браузер. Рекомендуемый браузер для работы Google Chrome.

Web-версия автоматизированной системы является полнофункциональным приложением, при помощи которого можно в оперативном режиме решать все поставленные производственные задачи с любого ПК, где есть подключение к сети Internet и с предустановленным любым браузером из наиболее распространённых (Chrome, Opera и т.п.).

Пройдите по ссылке и авторизуйтесь в системе.

Доступ к системе по адресу http://95.216.78.44:8026/

Логин: samtrans Пароль: admin

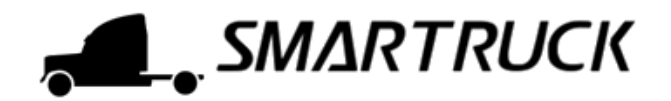

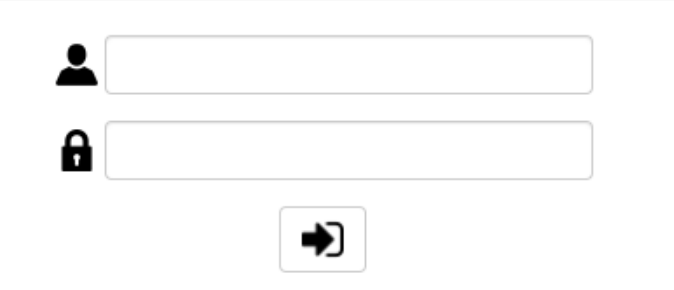

Рисунок 1 - форма авторизации в системе

## Интеллектуальная система Smart Trucks. Мобильное приложение

Инструкция по установке экземпляра программного обеспечения, предоставленного для проведения экспертной проверки

## Проверка на смартфоне

Установить можно только на устройства с ОС Android не ниже версии 5.0.

- 1. Перейдите по ссылке в папку на гугл диске [https://drive.google.com/drive/folders/121jq8jnirhshiTuRJoXijIAmZAf3K\\_GR](https://drive.google.com/drive/folders/121jq8jnirhshiTuRJoXijIAmZAf3K_GR)
- 2. Скачайте .apk файл «Smart Trucks.apk»
- 3. Установка файла должна начаться автоматически. Если автоматически установка приложения не начнётся, разрешите в настройках смартфона установку из неизвестных источников. Как это сделать, можно посмотреть вот здесь: [https://androidnik.ru/kak](https://androidnik.ru/kak-razreshit-ustanovku-prilozhenij-ne-iz-marketa-android/)[razreshit-ustanovku-prilozhenij-ne-iz-marketa-android/](https://androidnik.ru/kak-razreshit-ustanovku-prilozhenij-ne-iz-marketa-android/)
- 4. Запустите приложение. На странице входа в правом верхнем углу выберите иконку шестерёнки, в новом окне введите пароль 123. В открывшихся настройках задайте адрес сервера 95.216.78.44, порт 8012. Уберите галочку «Контроль по состоянию ресурсов». Нажмите внизу на кнопку «Применить».
- 5. Вернитесь на страницу входа. Введите логин и пароль. В появившемся уведомлении подтвердите, что это Тестовый Водитель.

Логин: 79066162357 Пароль: 123

После проведения экспертной проверки отмените в своём смартфоне разрешение на установку приложения из неизвестных источников.

## Проверка на эмуляторе

Стабильно работает эмулятор Genymotion. Можно попробовать Nox.

- 1. Во вложении к заявке есть файл \*.apk. Если скачать его не удалось перейдите по ссылке в папку на гугл диске [https://drive.google.com/drive/folders/121jq8jnirhshiTuRJoXijIAmZAf3K\\_GR](https://drive.google.com/drive/folders/121jq8jnirhshiTuRJoXijIAmZAf3K_GR)
- 2. Скачайте .apk файл «Smart Trucks.apk»
- 3. Запустите эмулятор и переместите в него файл .apk. Разрешите доступ к камере и альбому эмулятора.
- 4. Запустите приложение. На странице входа в правом верхнем углу выберите иконку шестерёнки, в новом окне введите пароль 123. В открывшихся настройках задайте адрес сервера 95.216.78.44, порт 8012. Уберите галочку «Контроль по состоянию ресурсов». Нажмите внизу на кнопку «Применить».

5. Вернитесь на страницу входа. Введите логин и пароль. В появившемся уведомлении подтвердите, что это Тестовый Водитель.

Логин: 79066162357 Пароль: 123

С вопросами можно обращаться к Анастасии Дергачевой

E-mail: [dergacheva@kg.ru](mailto:dergacheva@kg.ru) Skype: ana.dergacheva